## **MANUAL PROGRAM**

1. Buka project pada Eclipse

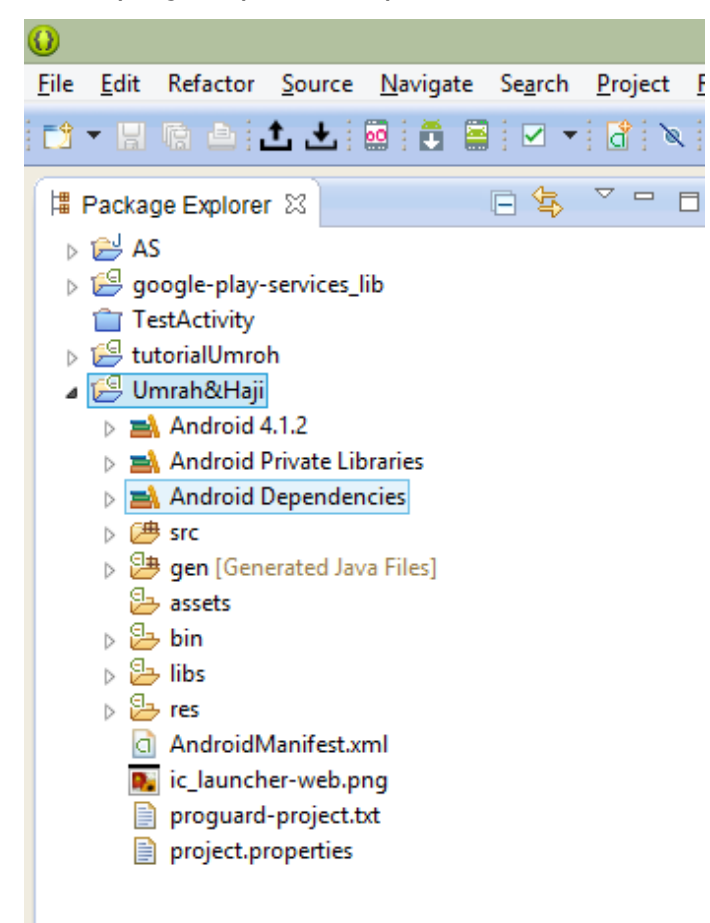

2. Jika Eclipse sudah terbuka maka klik icon genymotion pada toolbar pada eclipse untuk membuka menu emulator Genymotion.

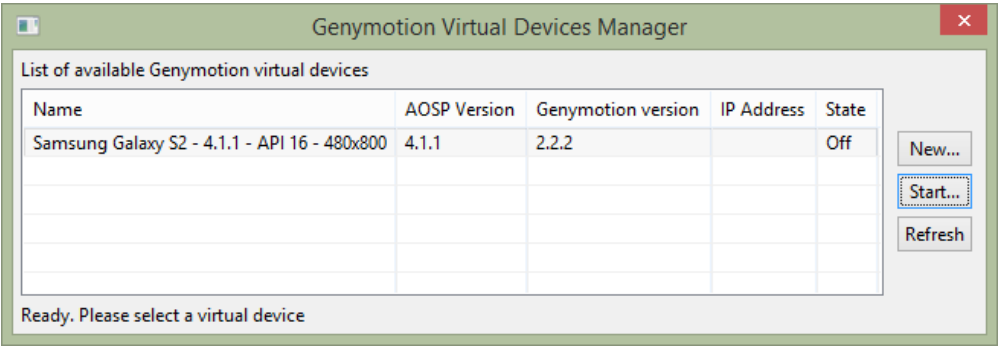

3. Klik tombol start untuk menjalankan emulator android yang sudah di buat.

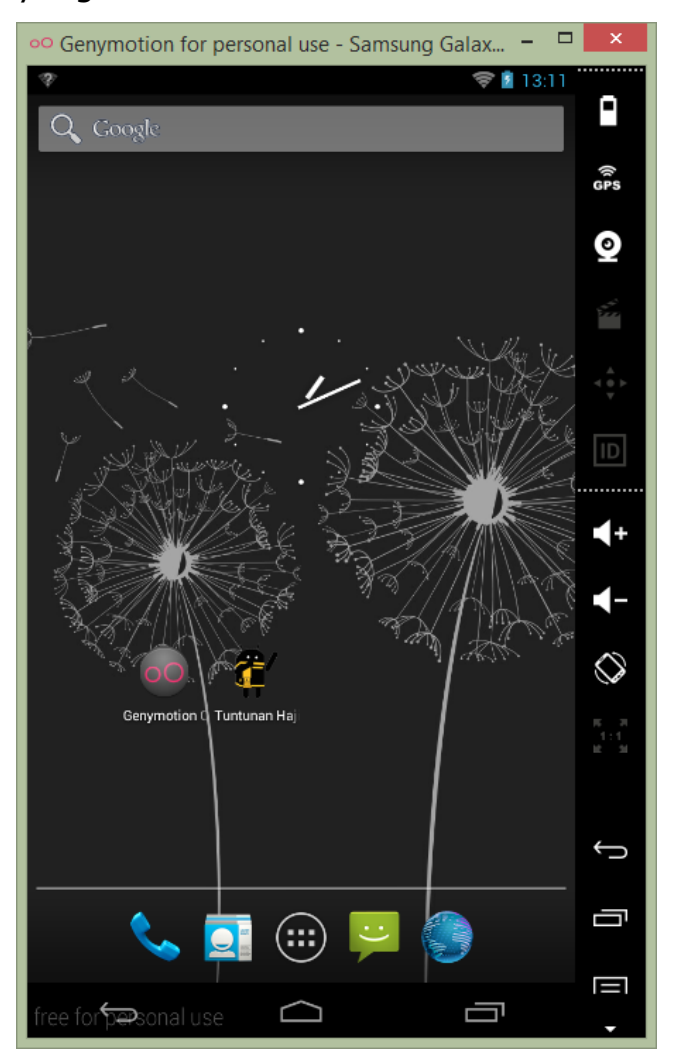

4. Kemudian klik kanan pada project Haji&Umroh pilih Run As > Android Application.

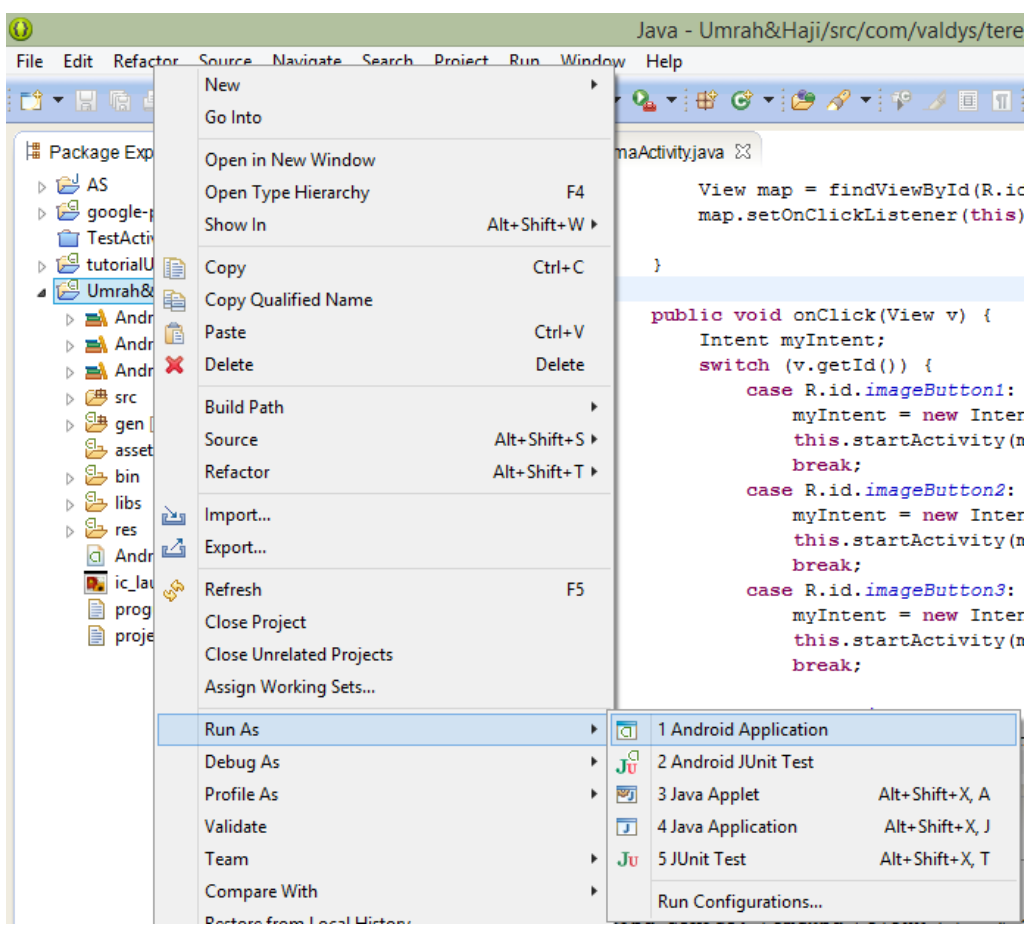

5. Maka akan muncul menu memilih list emulator. Pilih emulator genymmotian kemudian tekan ok untuk menjalankan aplikasi Haji&Umroh.

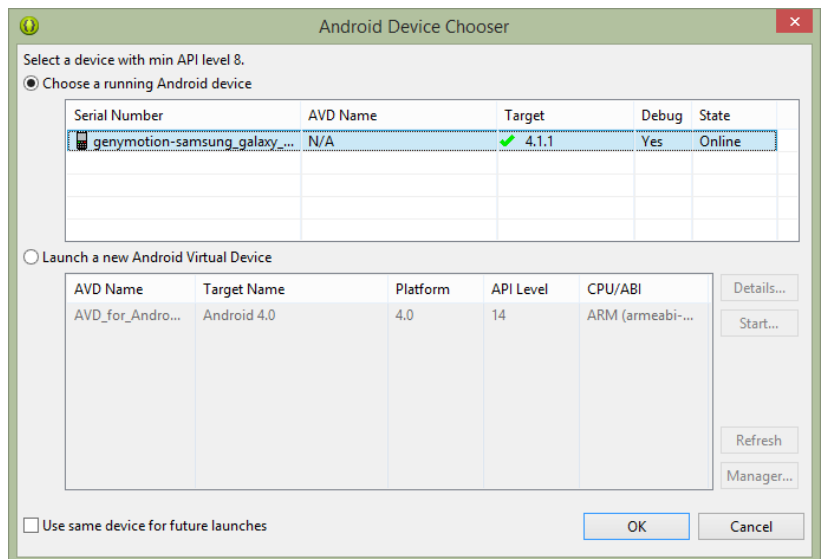

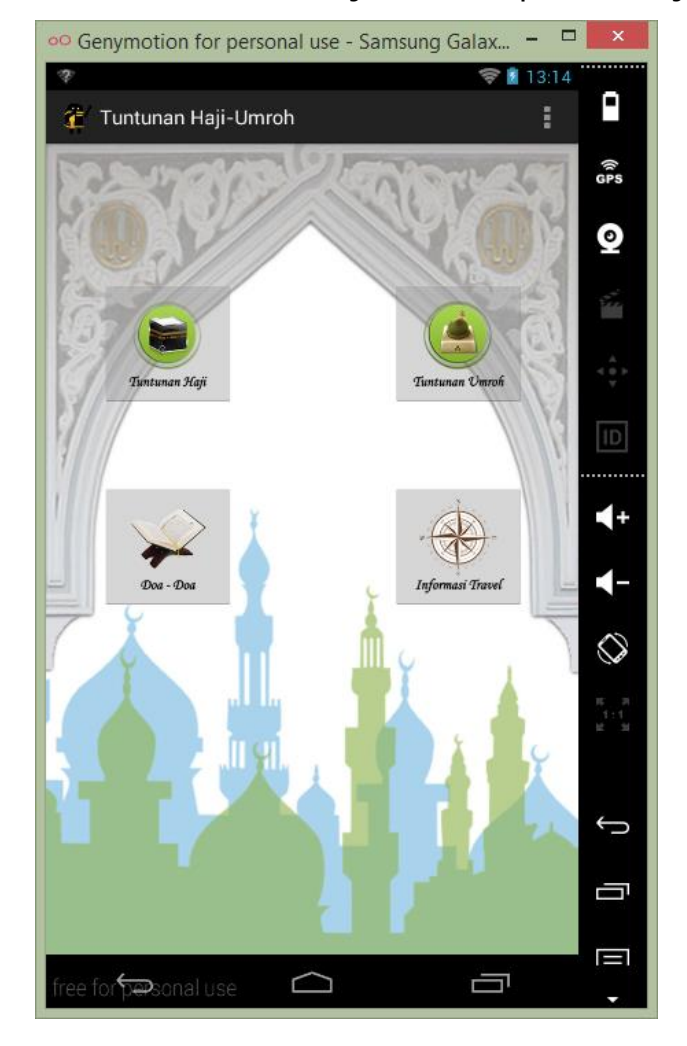

6. Emulator akan menjalankan aplikasi Haji&Umroh.